# CIVIL 3D 2018

### Maryland Training *Sheet Set Manager*

# Sheet Set Manager

### Sheet Set Manager

The Sheet Set Manager organizes, displays, and manages *sheet sets*, a named collection of drawing sheets. Each *sheet* in a sheet set is a layout in a drawing (DWG) file.

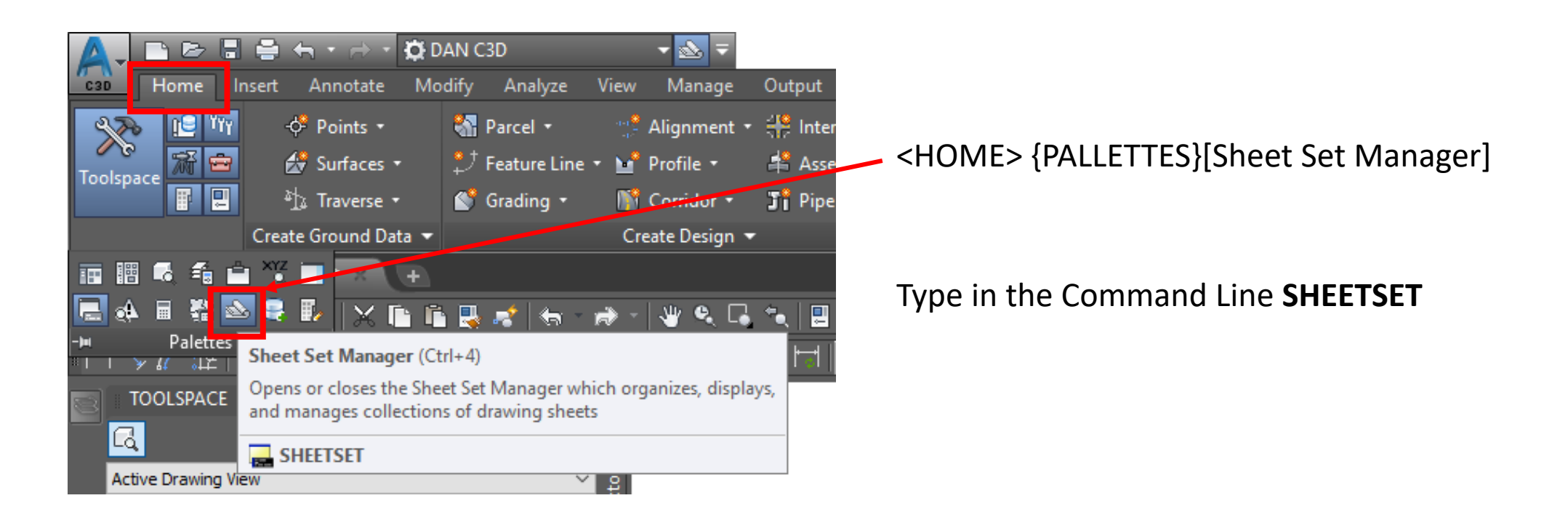

# Sheet Set Page Wizard

#### Sheet Set Page (Create Sheets Wizard)

- **Sheet Set** Use these options either to create a new sheet set or add to an existing sheet set. You can also specify the storage location of the sheet set file associated with the new or existing sheet set.
- New Sheet Set Creates a new sheet set using the name of the view frame group displayed in the text box
- Add To Existing Sheet Set Creates sheets adds them to an existing sheet set
	- Click  $\left| \ldots \right|$  to select a sheet set from a physical drive
- Sheet Set Storage Location Specifies the location where the sheet set file created or used during this session is located. If you selected Add to Existing Sheet Set, this field displays the location of the sheet set file for the sheet set that you selected in that field.
	- Click  $\left| \cdot \right|$  to browse to a physical drive to store the sheet set
- Sheets These options determine how the sheet files will be named and stored. If you have chosen to save all sheets in the current drawing (the All Layouts In The Current Drawing choice on the Create Sheets wizard View Frame Group and Layouts page), these fields are not available (read only, grayed out).
- Sheet Files Storage Location Specifies the location where the sheet files created during this session will be located.
	- Click  $\|\cdot\|$  to browse to a physical drive to store the sheet set
- Sheet File Name Specifies the name of the sheet file(s) that will be created

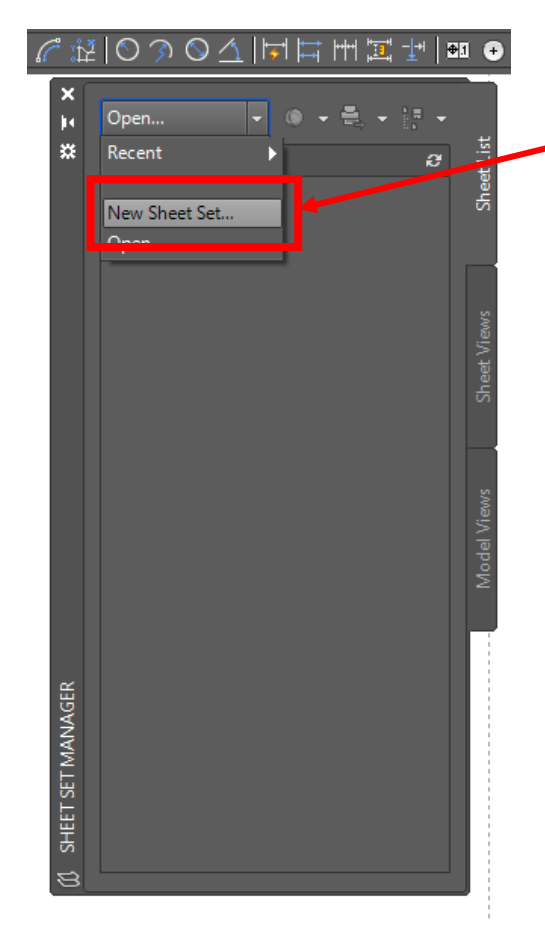

#### In the Sheet Set Manager window - Select from the dropdown New Sheet Set...

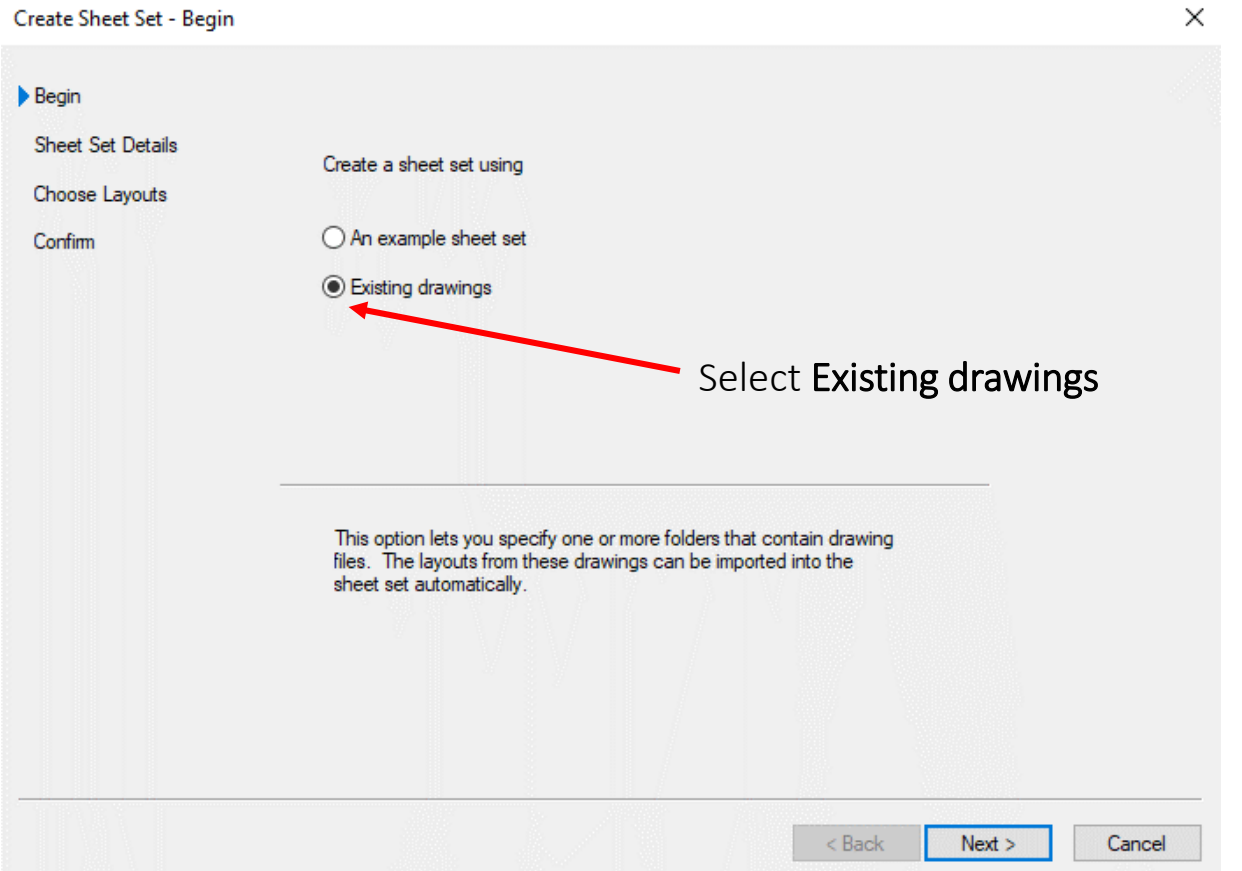

Sheet Set Details…Name the new sheet set as the same name as the .dwg file you have open

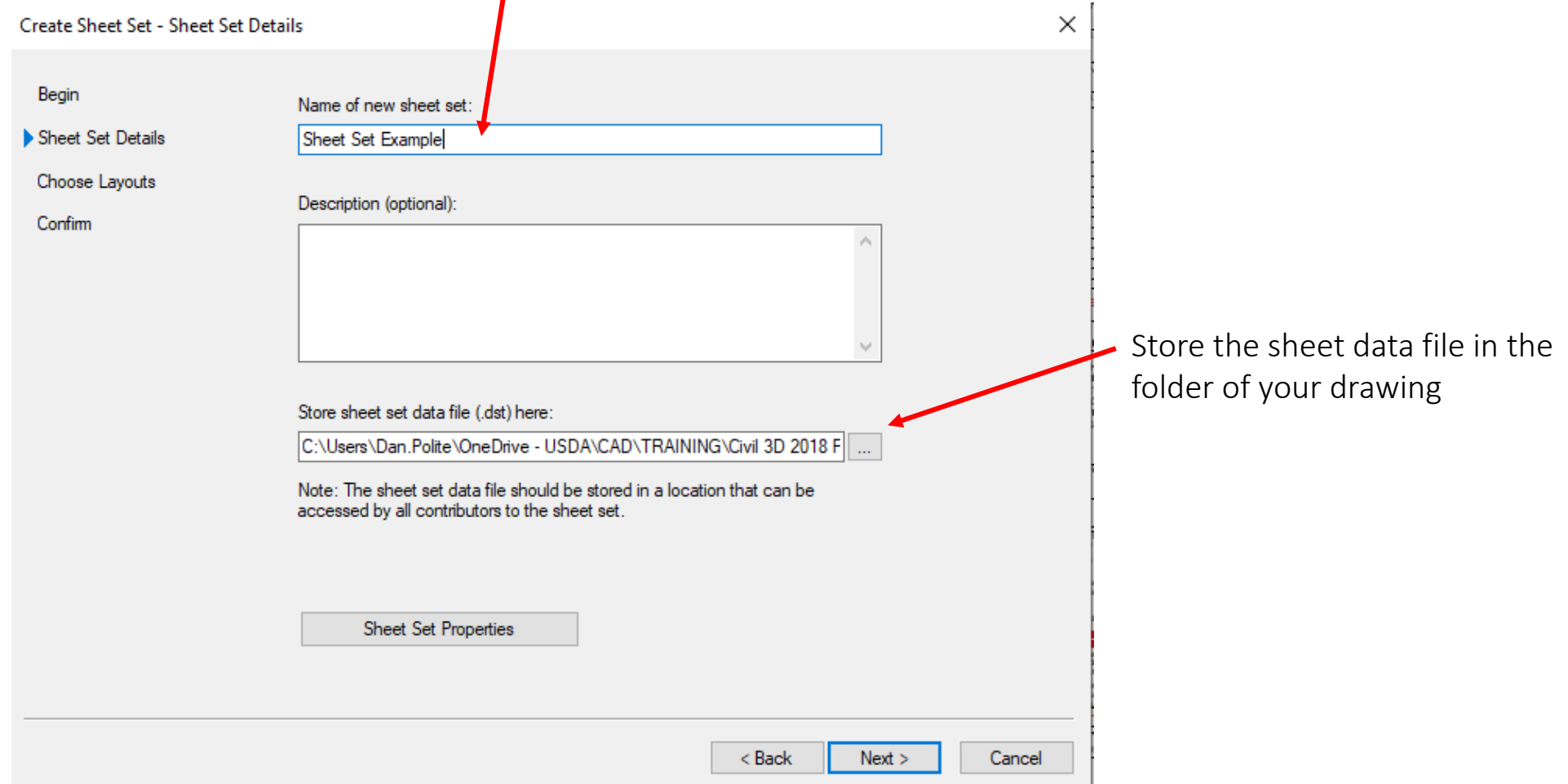

#### Sheet Set Properties

A Sheet Set Properties - Sheet Set Example  $\times$ **Sheet Set** Sheet Set Example Name C:\Users\Dan.Polite\OneDrive - USDA\CAD\TRAINING\Ci... Sheet set data file Description Model view Label block for views Callout blocks C:\Users\Dan.Polite\AppData\Local\Autodesk\C3D 2018\... Page setup overrides file **Project Control** Project number Project name Project phase Project milestone **Sheet Creation** C:\Users\Dan.Polite\OneDrive - USDA\CAD\TRAINING\Ci... Sheet storage location Arch D(C:\Users\Dan.Polite\AppData\Local\Autodesk\C3 ... Sheet creation template Prompt for template **No** 

Note: The sheet set data file should be stored in a locat accessed by all contributors to the sheet set.

Sheet Set Properties

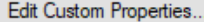

Help

Choose Layouts - Browse to your current drawing location

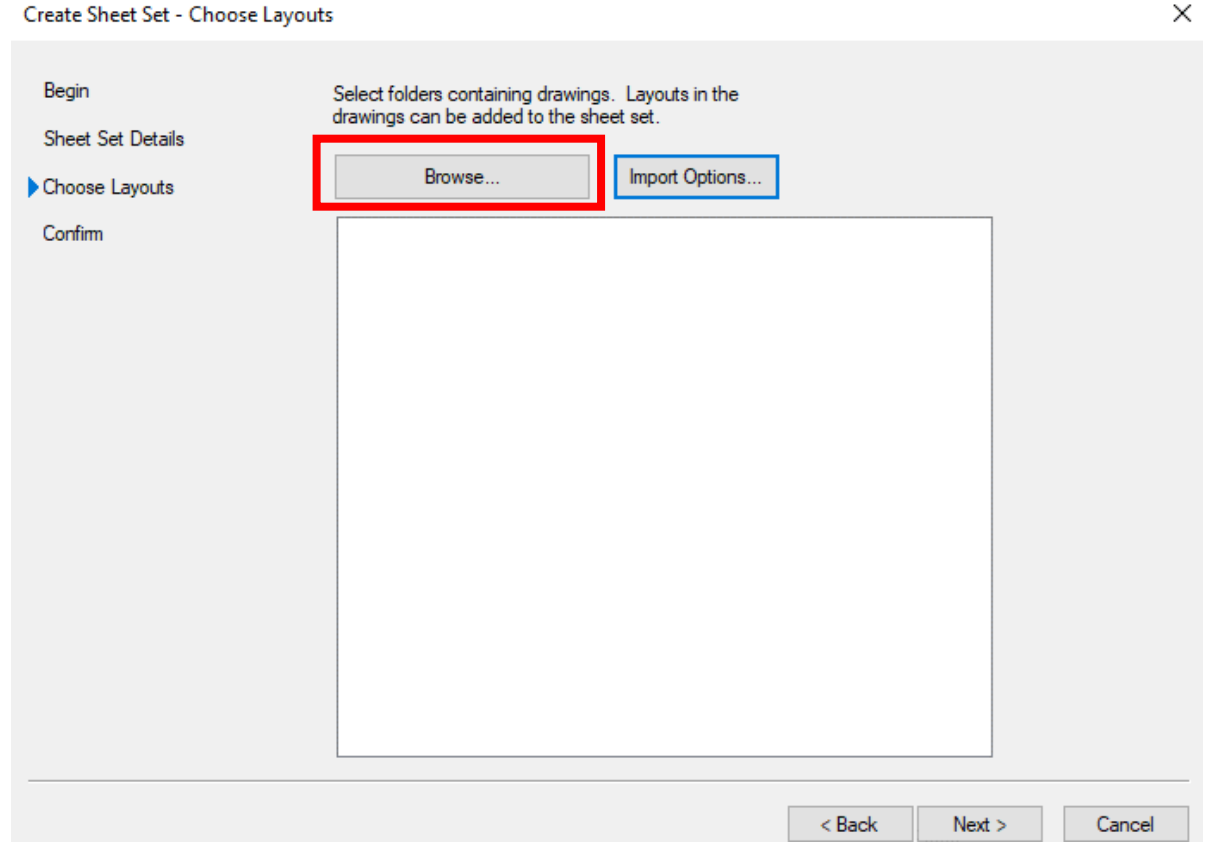

Select the current folder where your drawing is located in

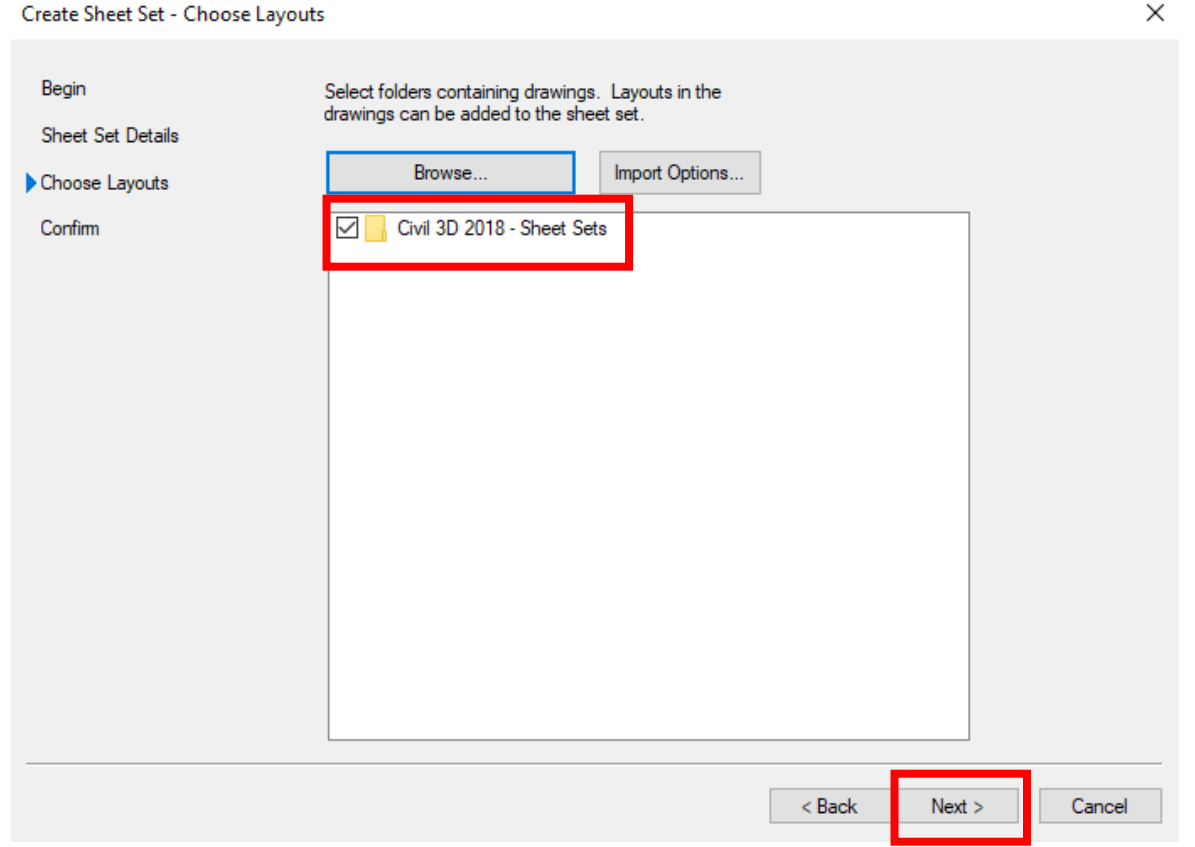

Confirm to make sure everything is correct….Click Finish

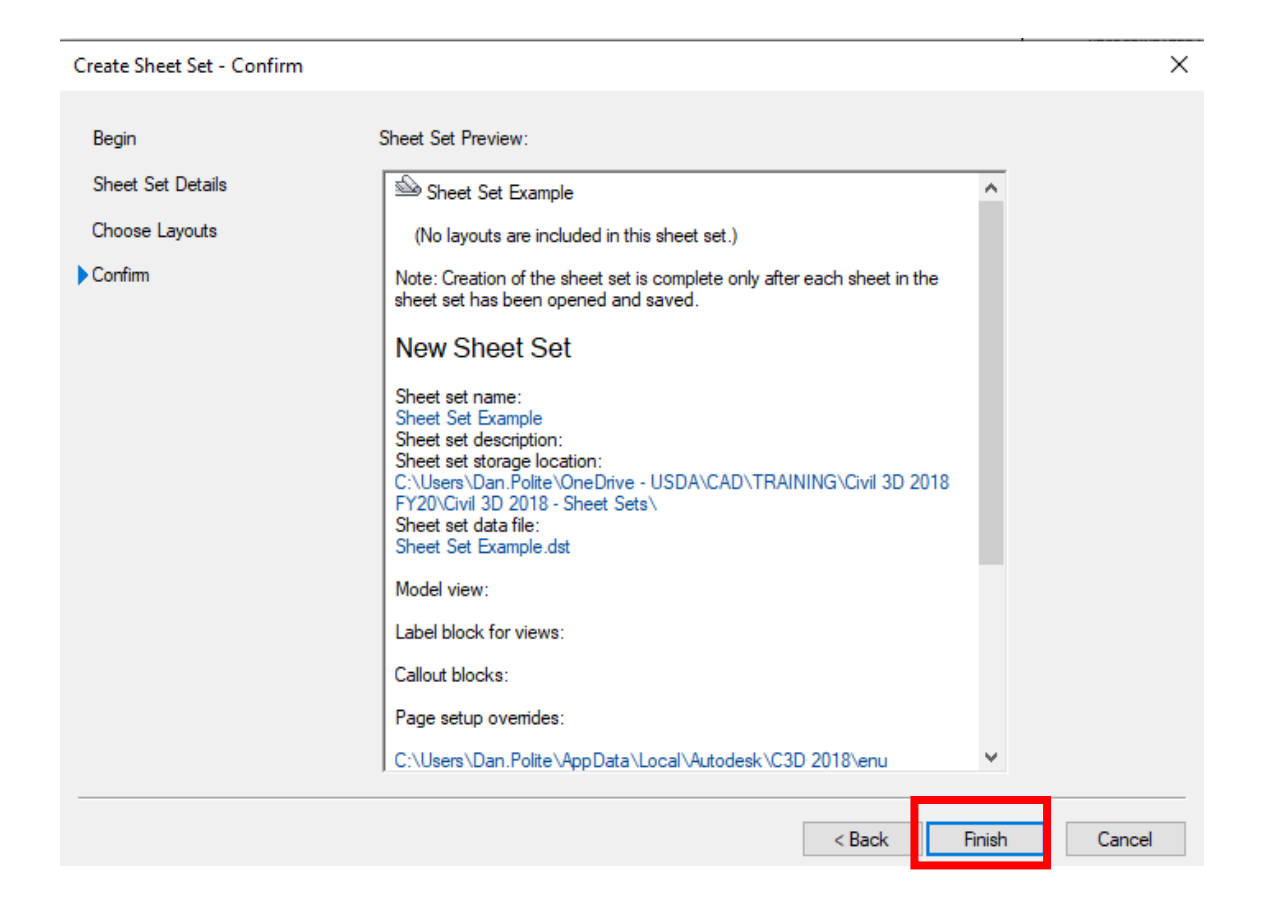

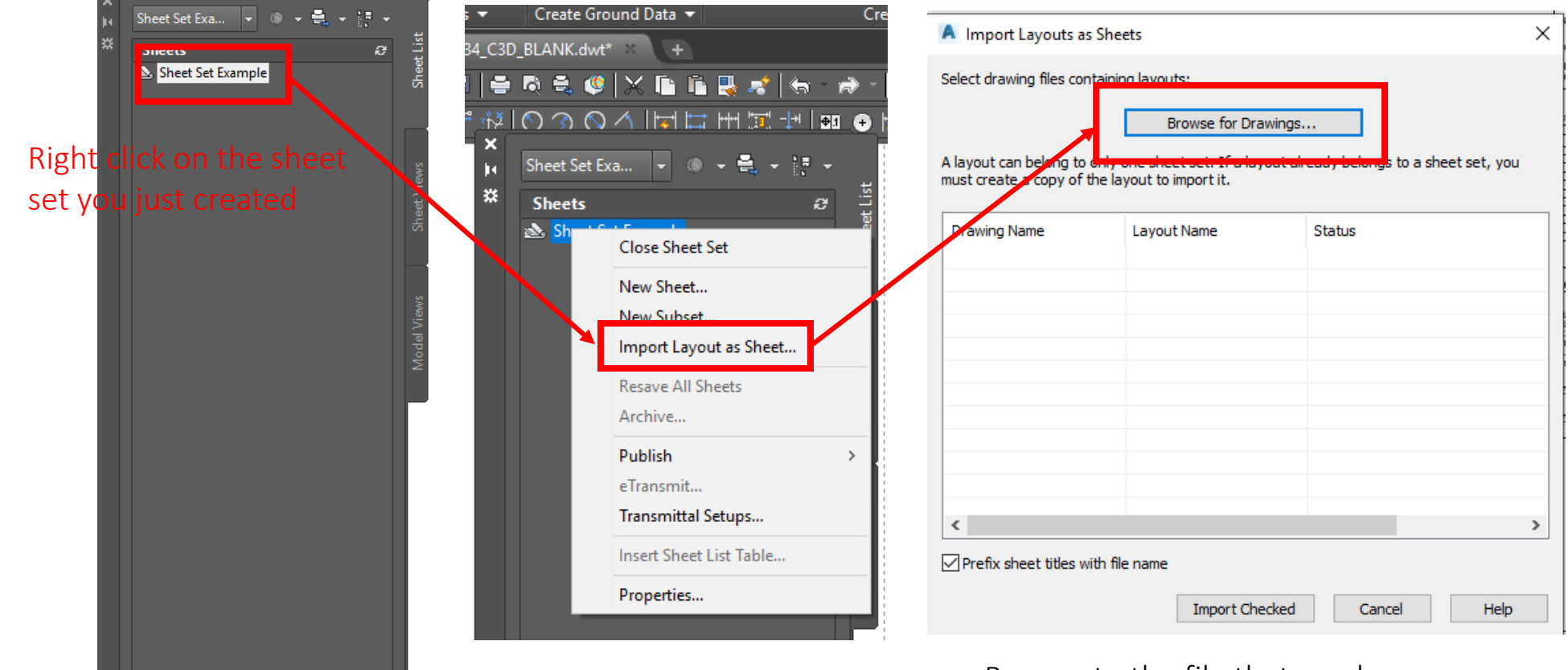

Browse to the file that you have open

▓▙▕**◡**▕▝▁▁▁▕▝▝▕▀▎▏▏▏<del>▏▙</del>▌▝▁▕▝

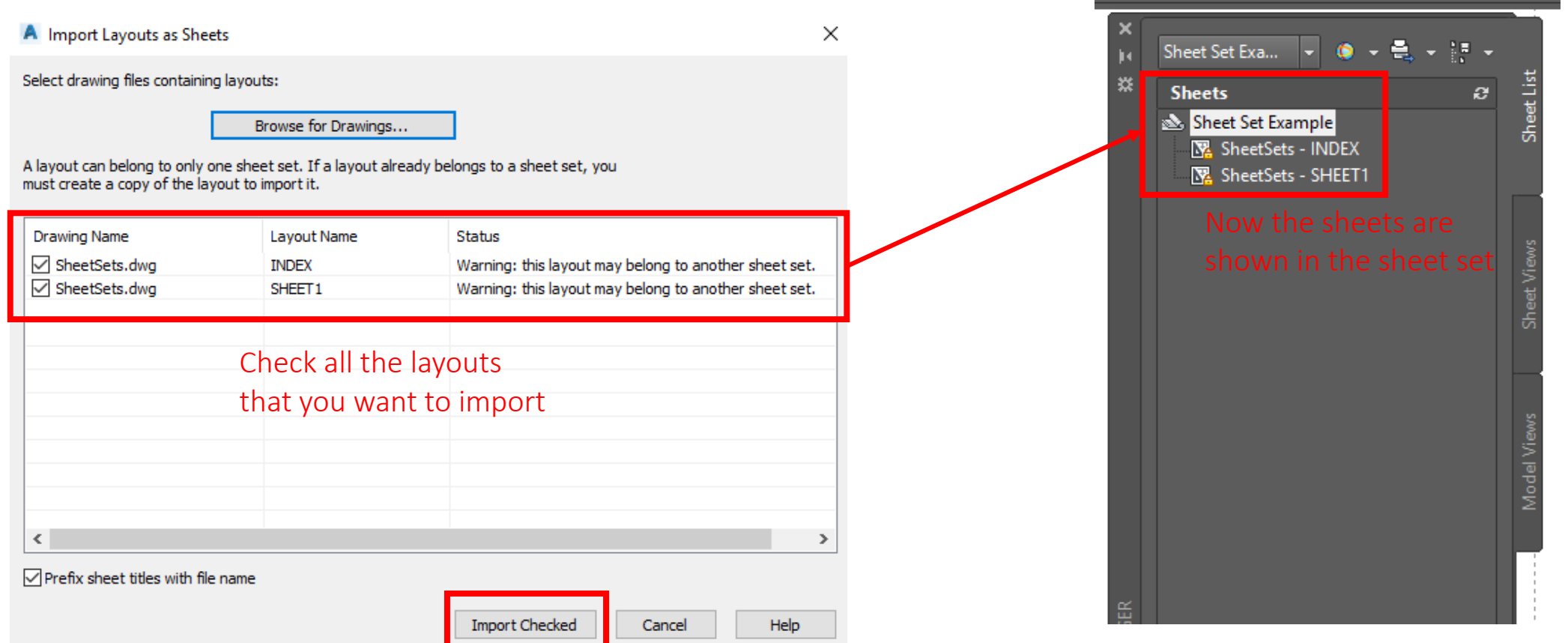

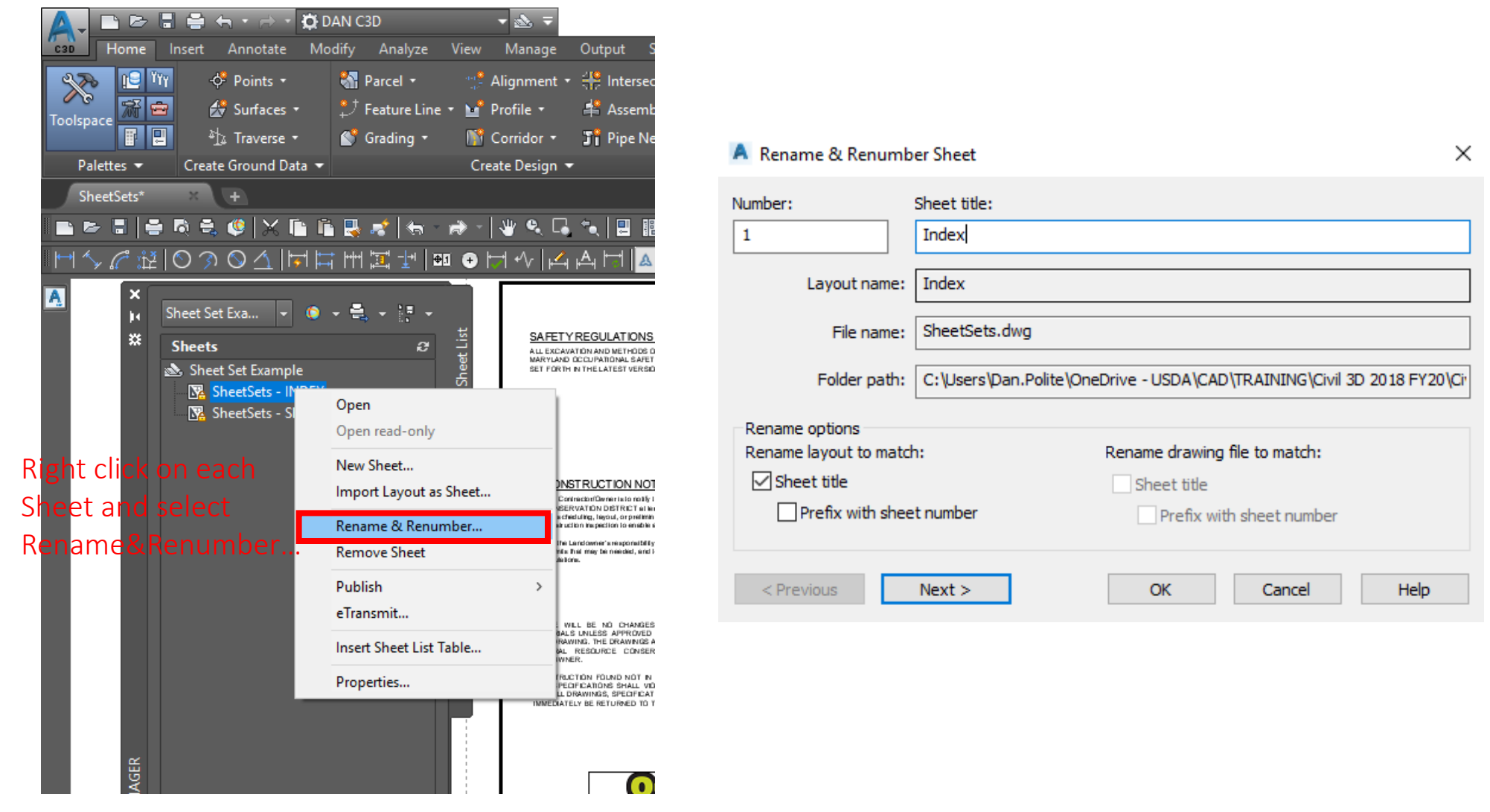

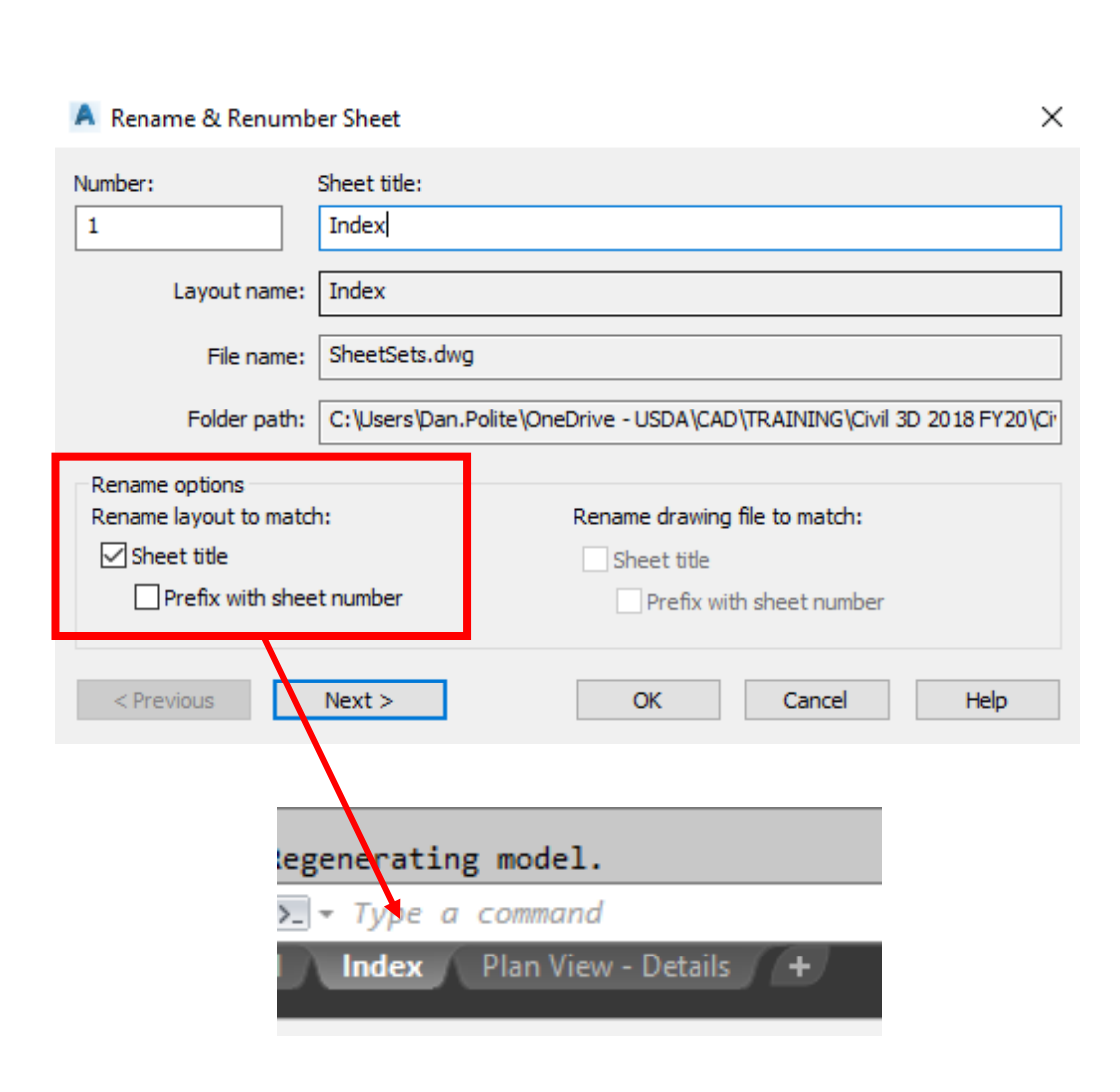

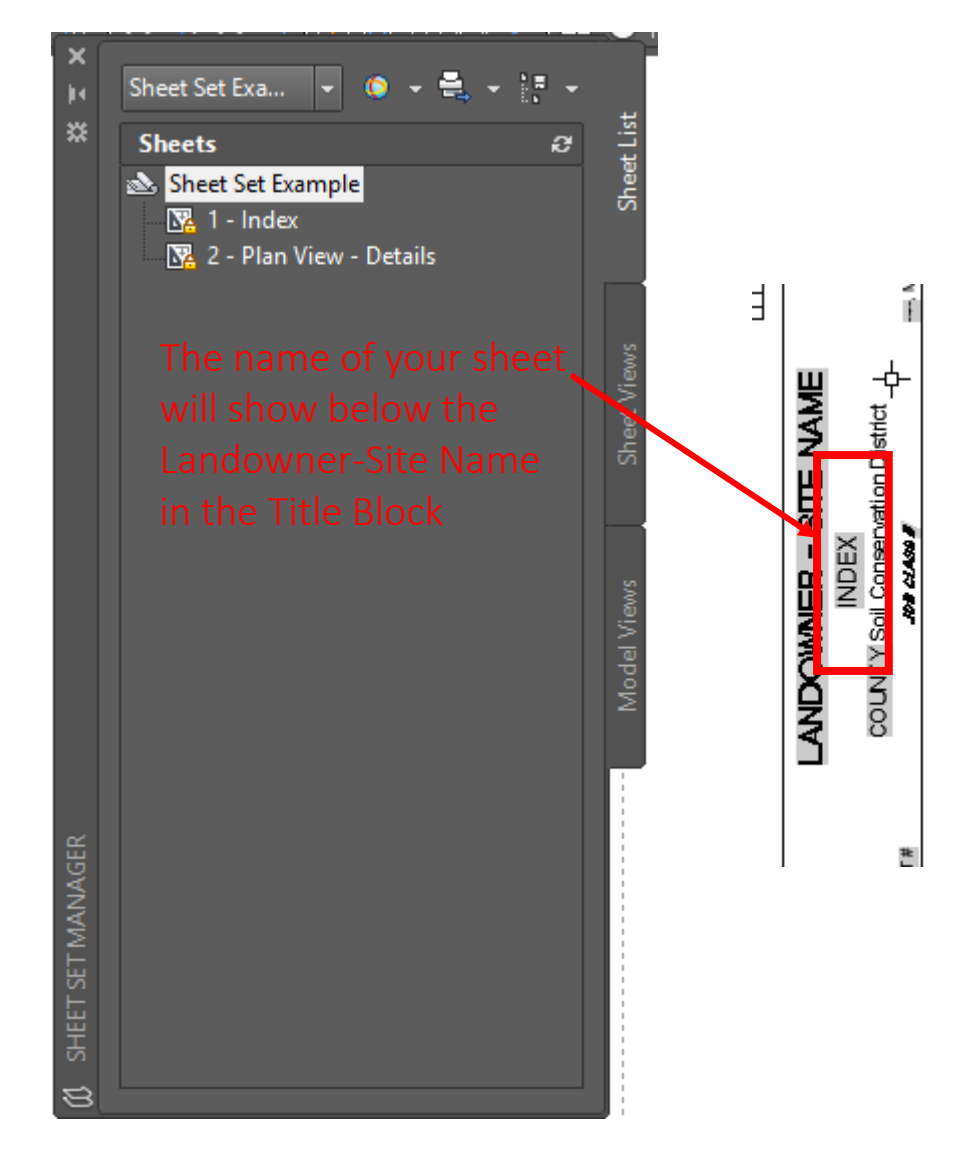

## Insert Sheet List Table

### Insert Sheet List Table

To insert the Sheet List Table....Right click on the Sheet Set and select "Insert Sheet List Table..."

A Sheet List Table

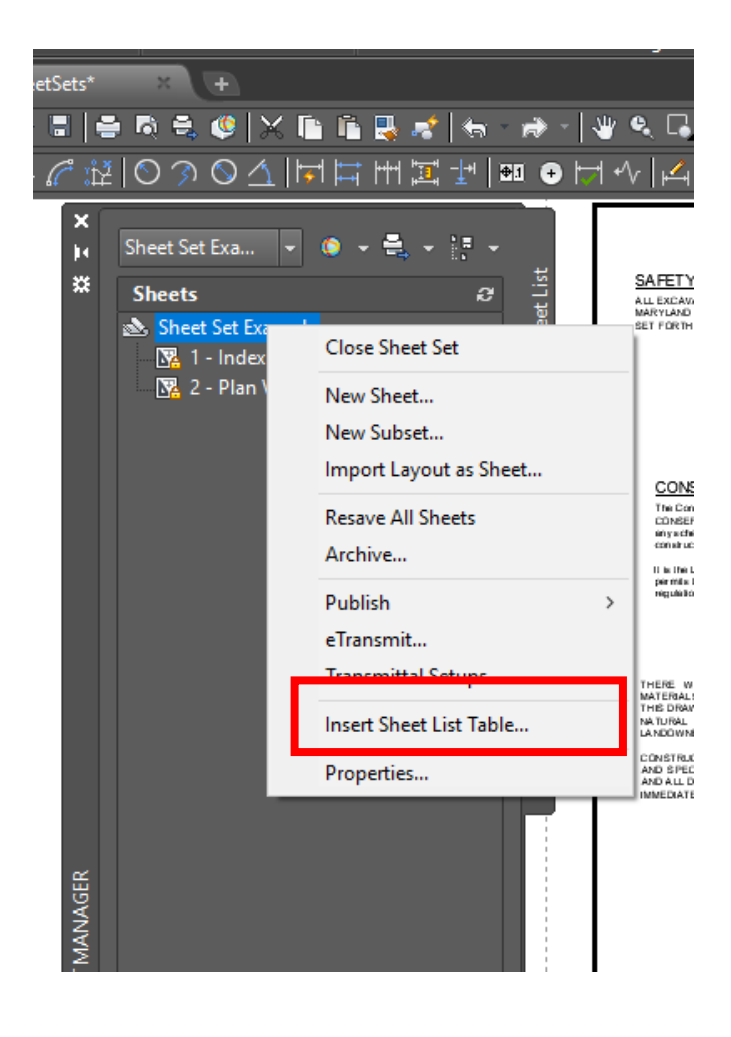

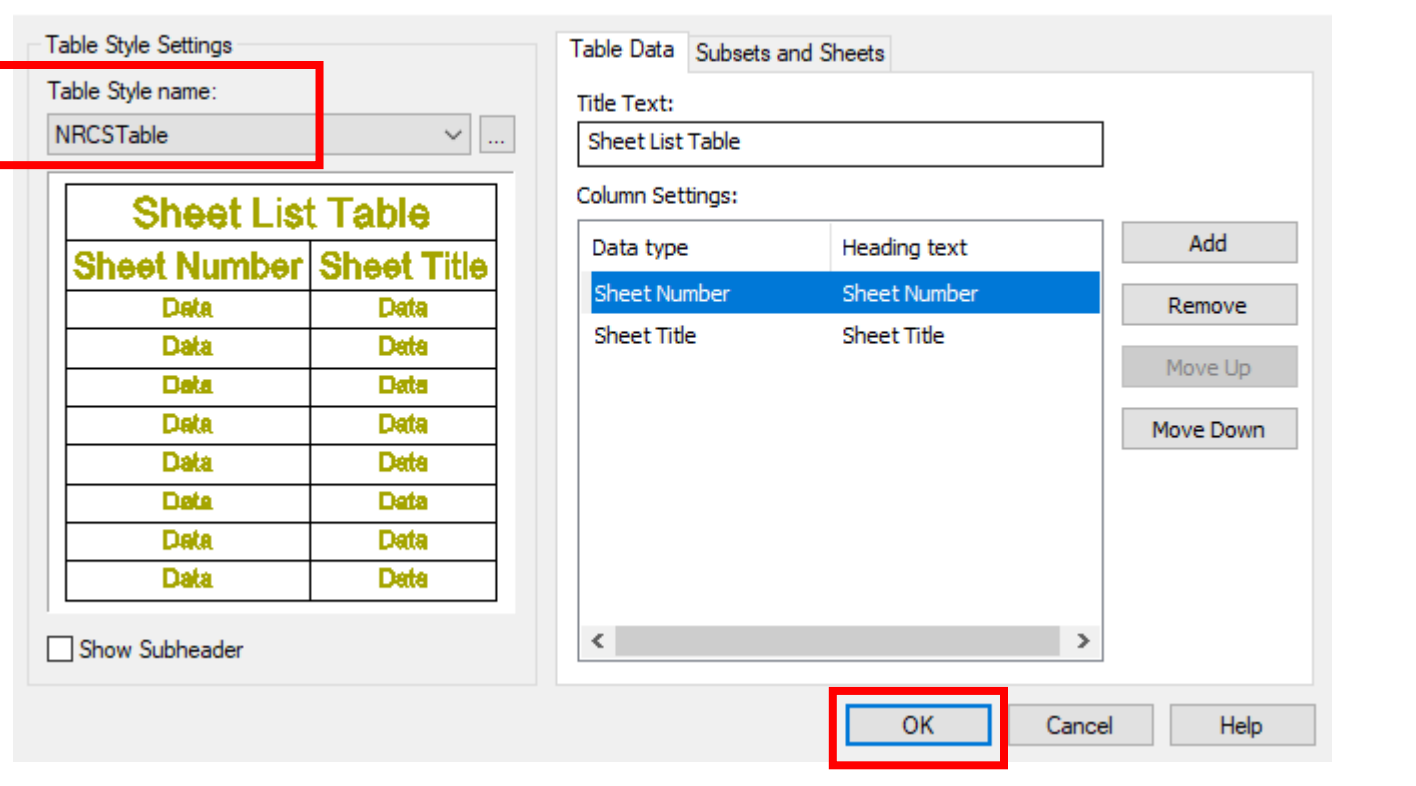

×

#### Select NRCS Table…Click OK

#### Insert Sheet List Table

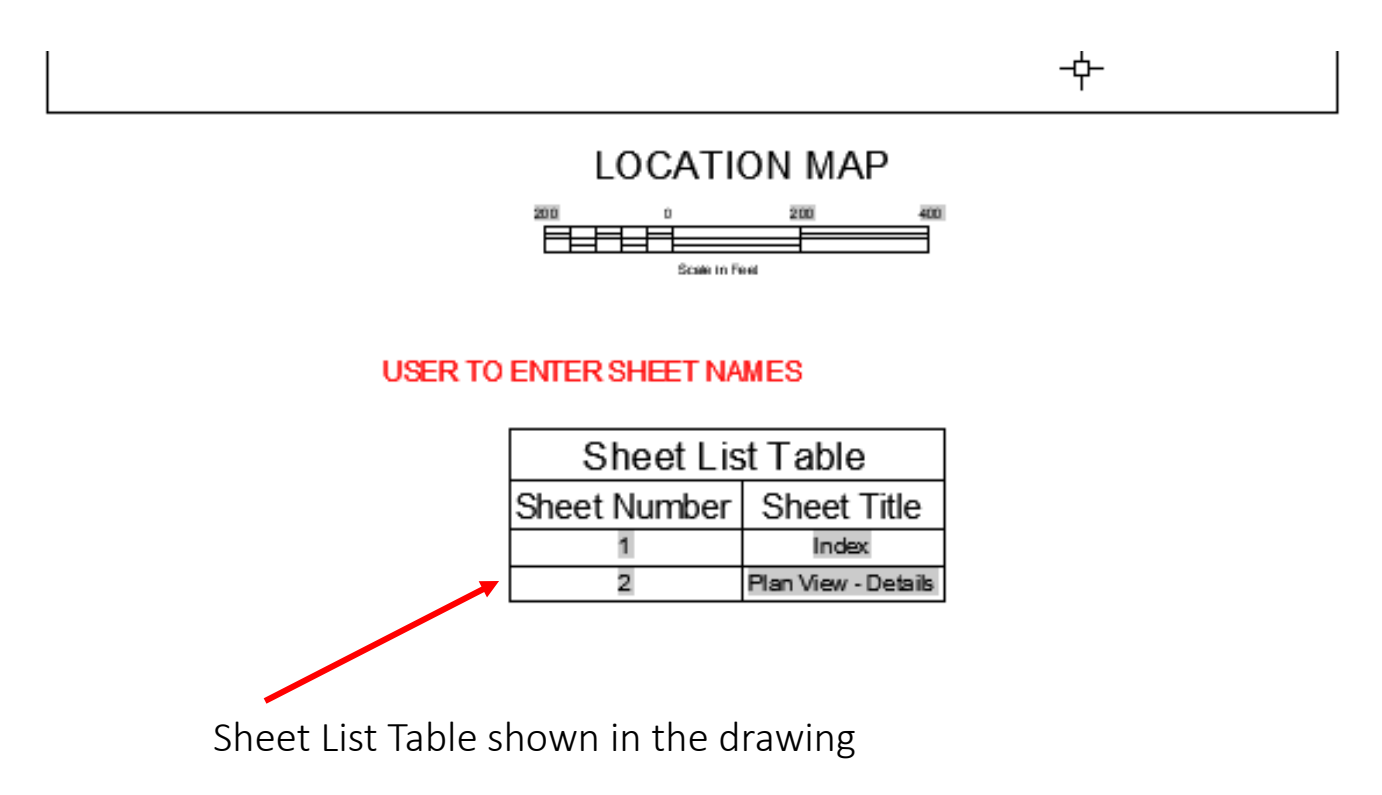

# Publish Sheet Set

### Publish Sheet Set

To publish sheets….Right click on the Sheet Set or an Individual Sheet and select Publish to PDF

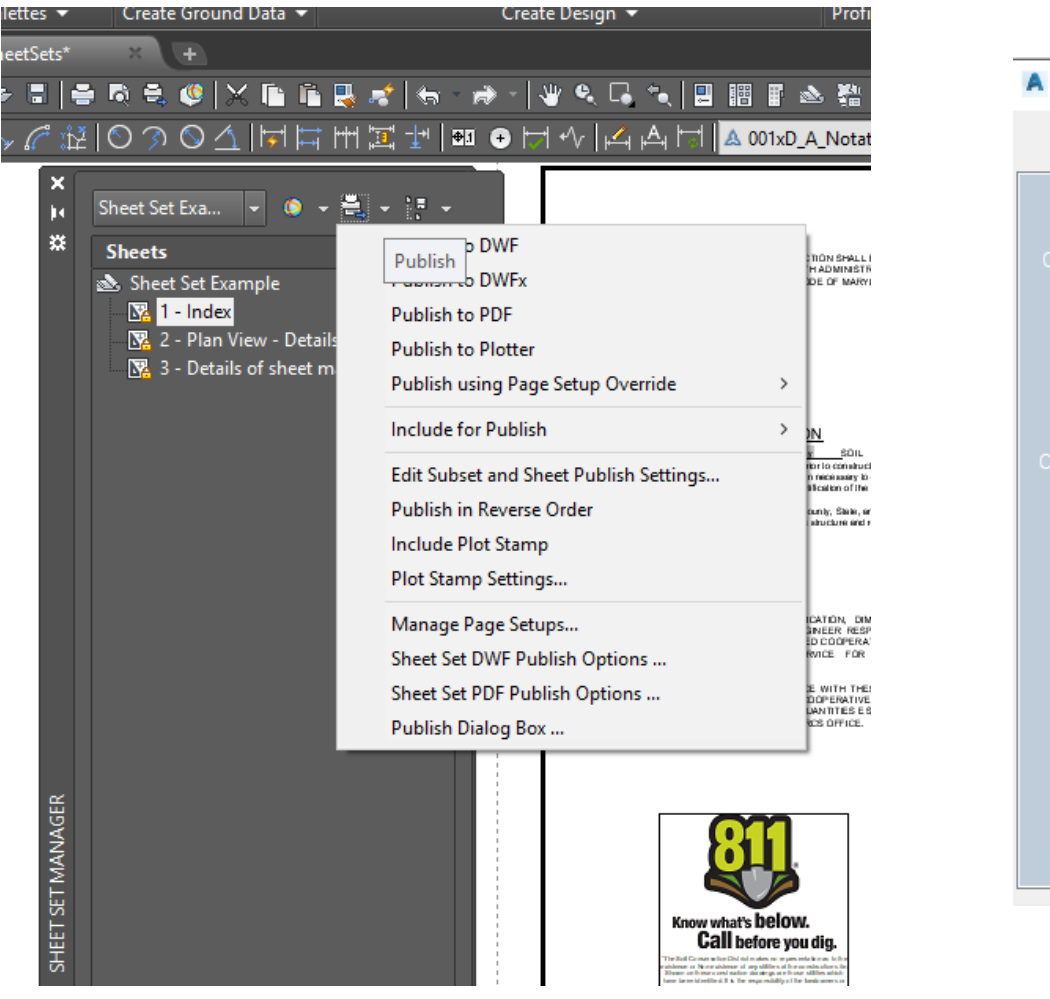

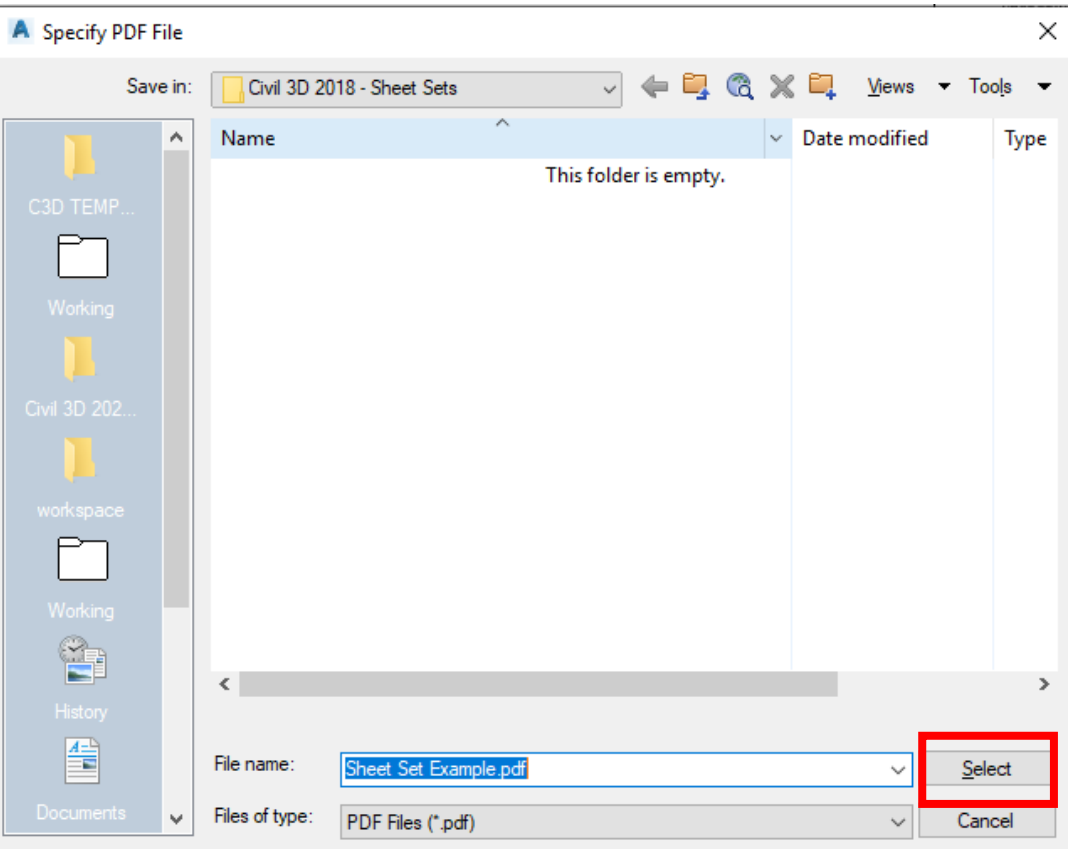

Choose the name and folder where to save the PDF